## **Submission of the admission homework within the special admission procedure for the SHV program**

## Part 1: Downloading the documents

**1.** The homework assignment and blank forms are available at the following link [https://fhs.cuni.cz/FHS-2050.html.](https://fhs.cuni.cz/FHS-2050.html)

**2.** Download the assignment and the form in the language you chose in your application.

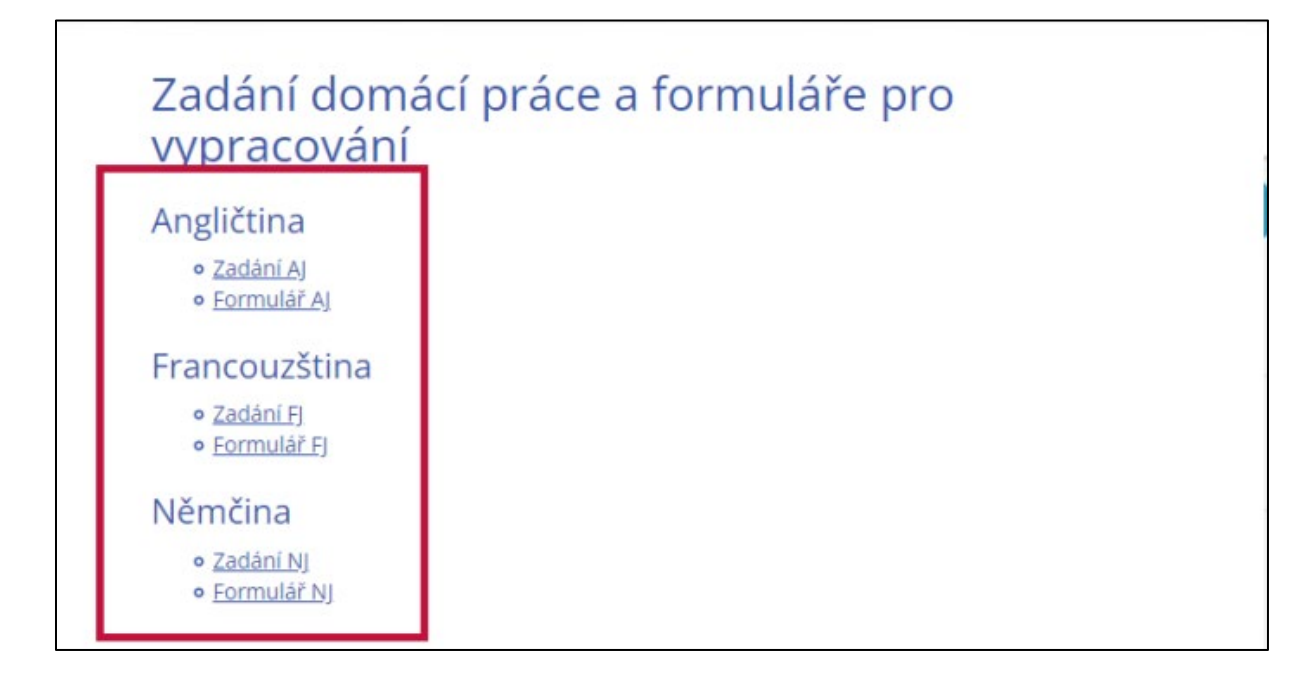

## Part 2: Working on the assignment

**3.** When you open the form, fill out your first name, last name, and application number at the top of the document.

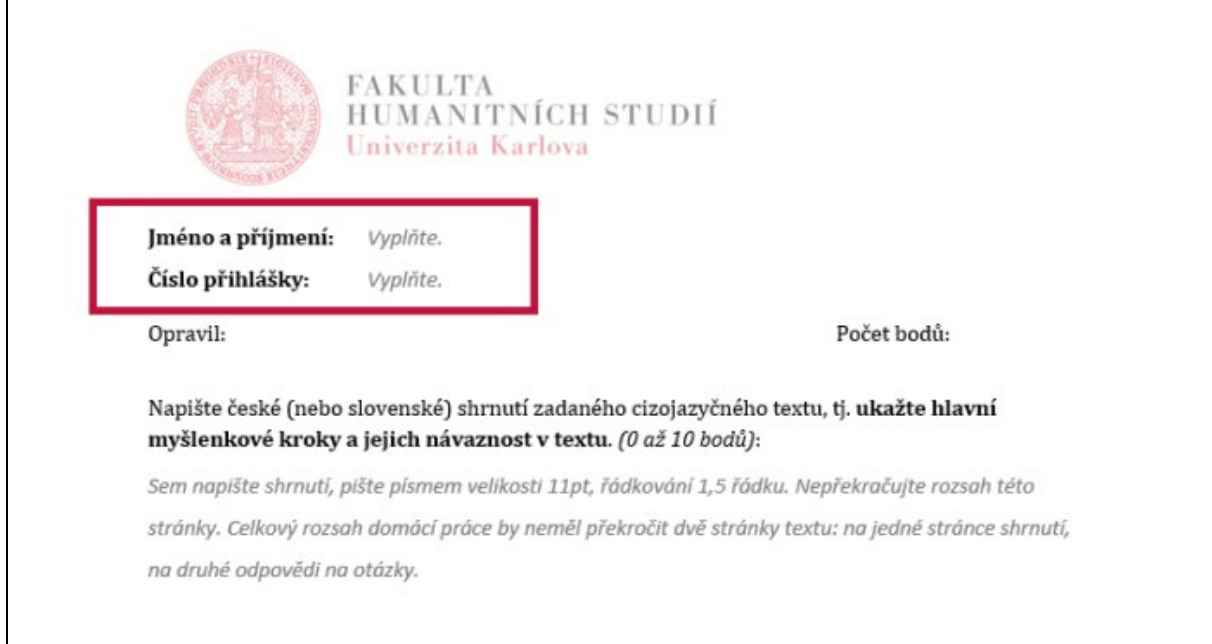

The application number can be found in your online application.

 **a.** Click on "My Applications".

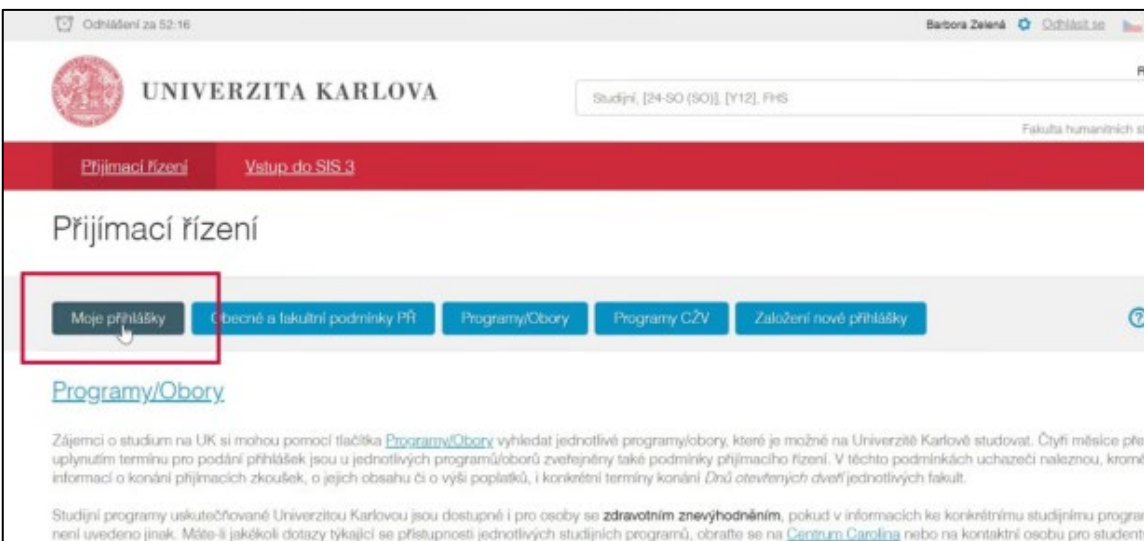

**b.** Click on "Studium humanitní vzdělanosti".

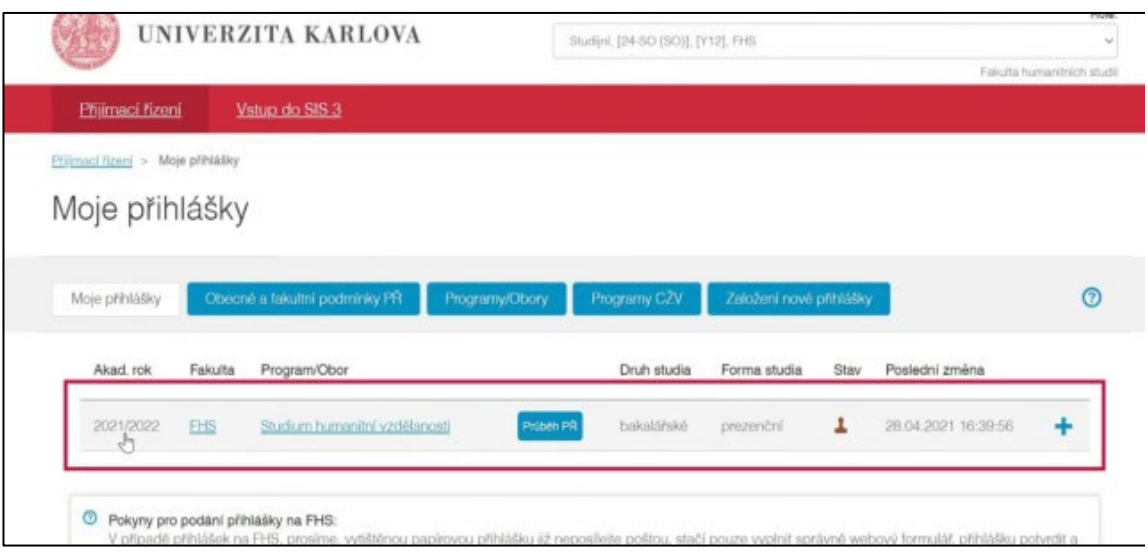

 **c.** The application number is somewhere in the middle of the page (see the photo).

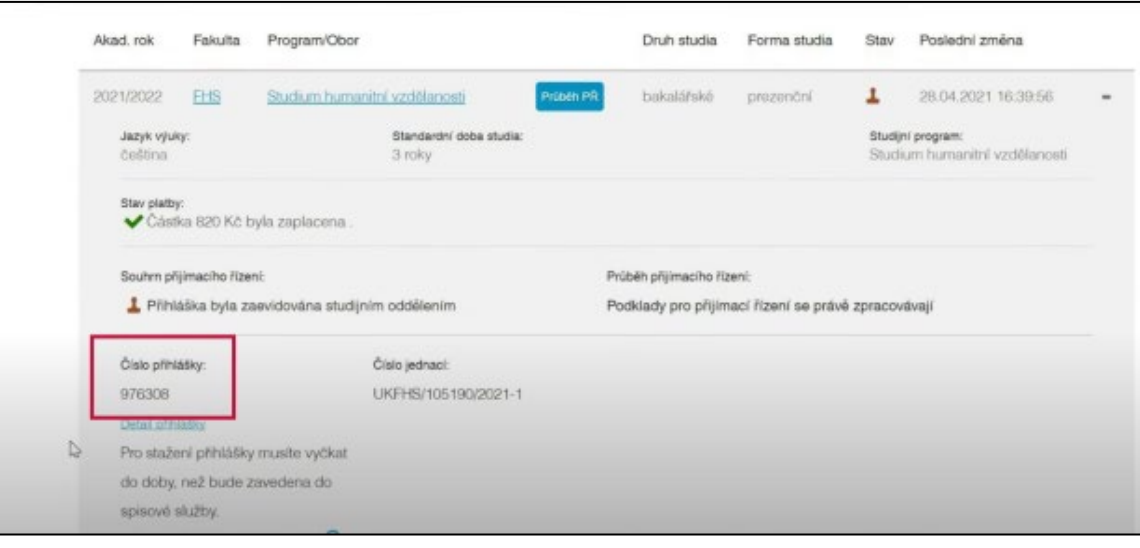

**4.** When writing the text, use 1.5 line spacing. In Word, this can be set up by right-clicking on the text and selecting "Paragraph". Adjust the spacing here.

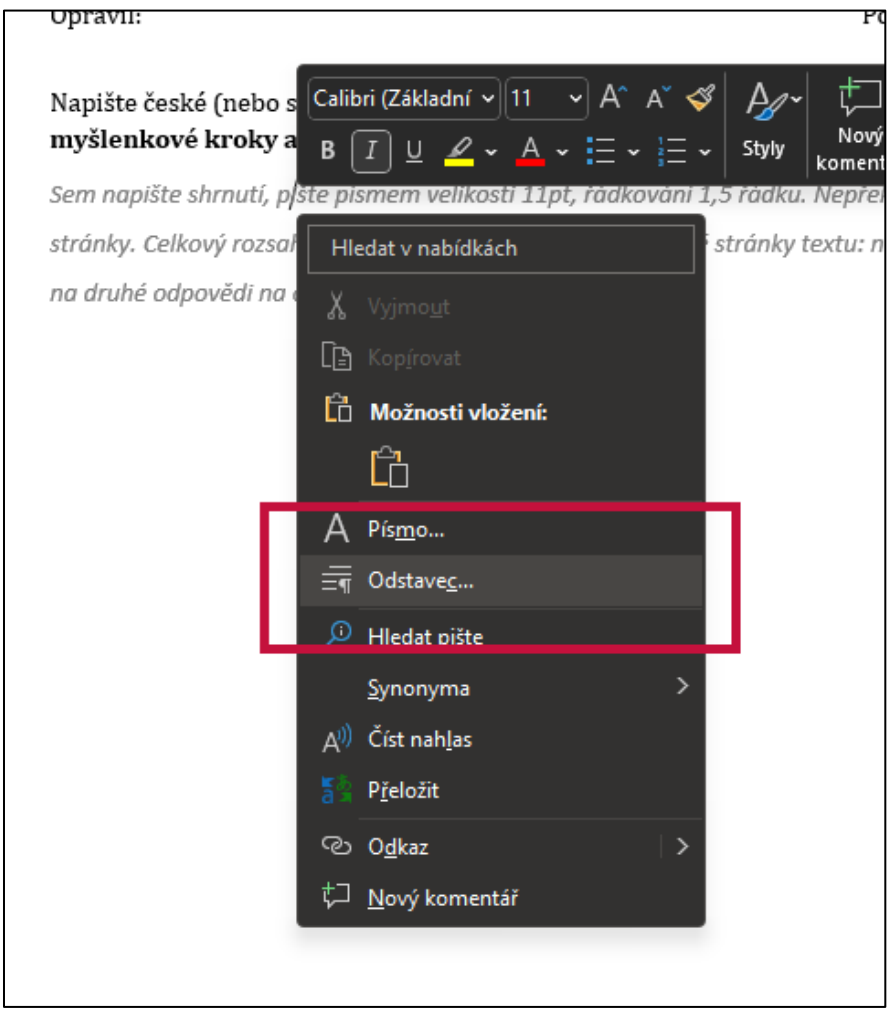

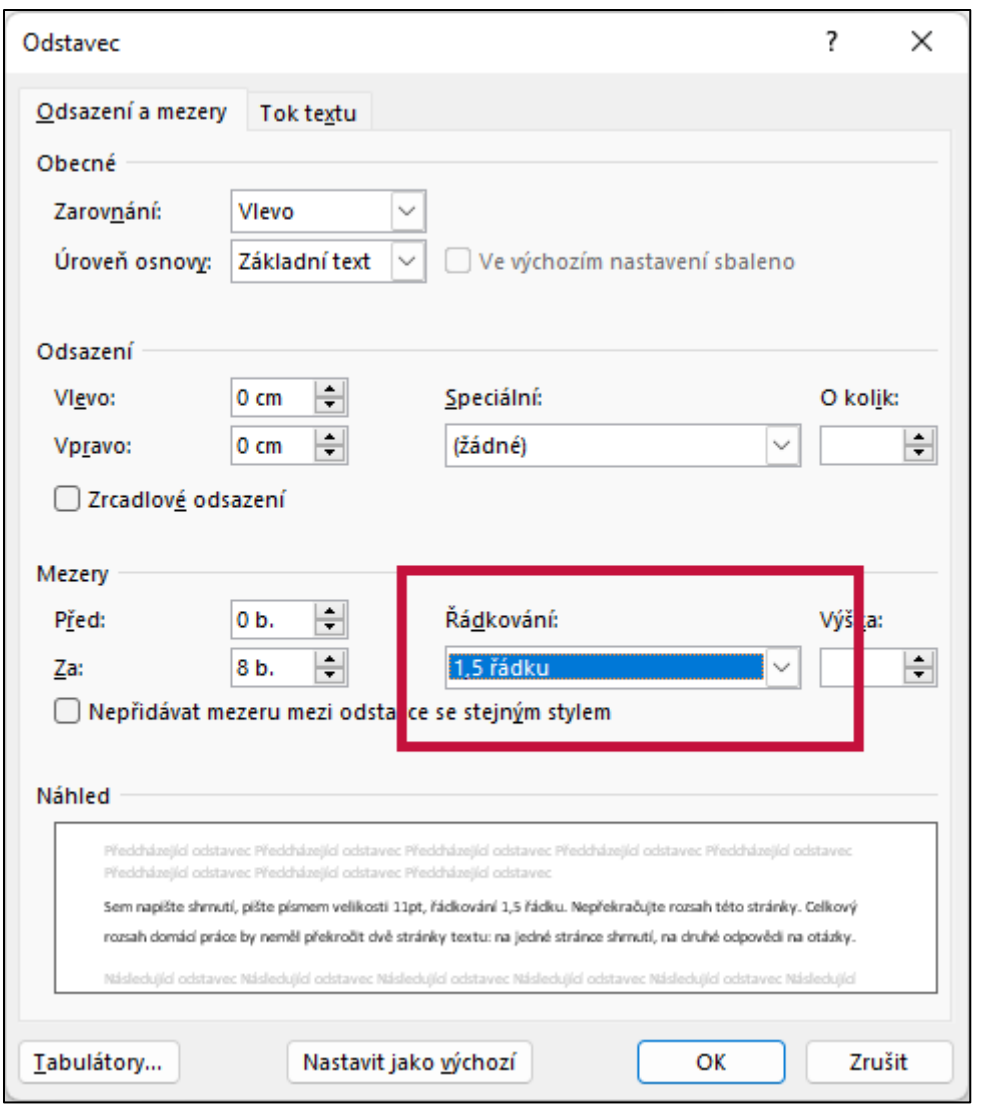

**5.** Remember that the form contains three follow-up questions.

**6.** When you have finished and checked your work, save it as a PDF. You can name the document whatever you like.

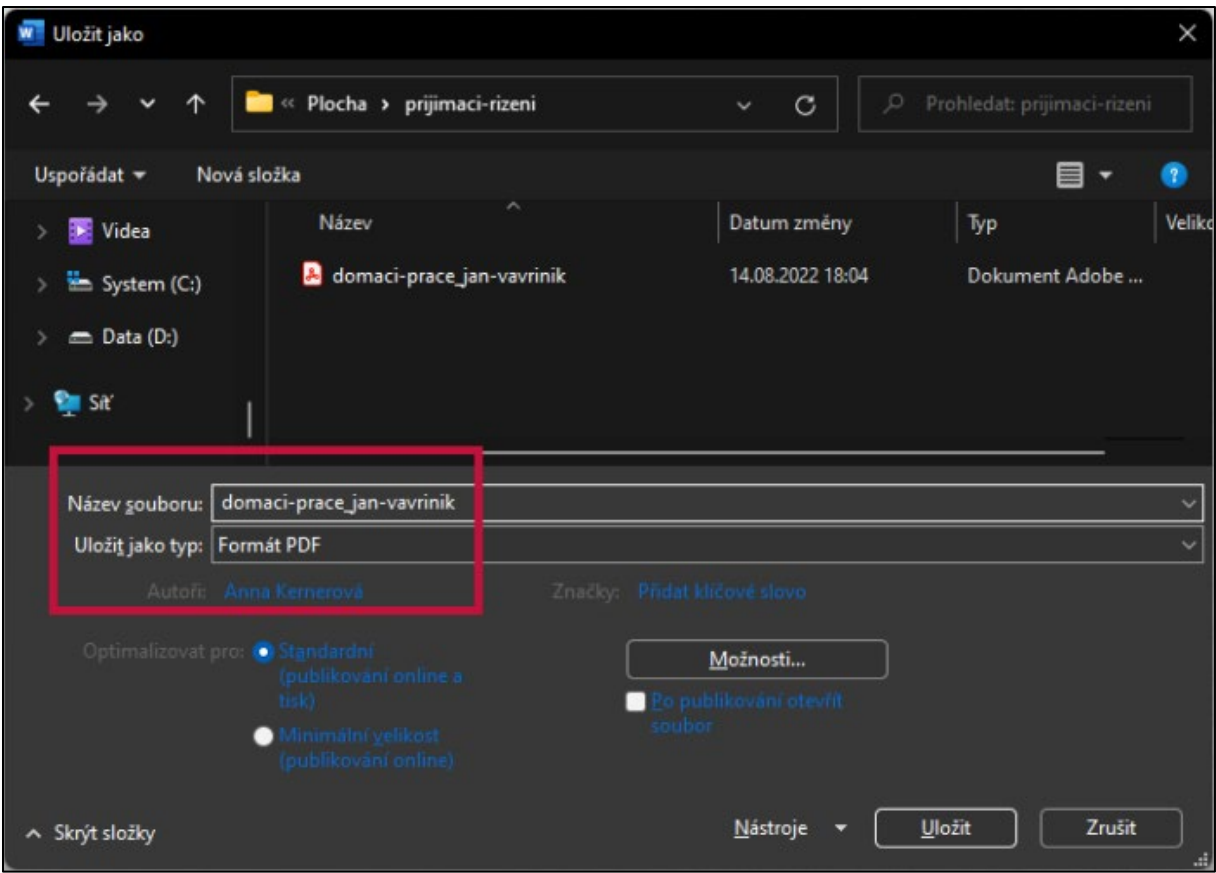

## Part 3: Submission

**7.** To submit your finished work, log in to your online application and click on "My Applications" and then "PROCESS".

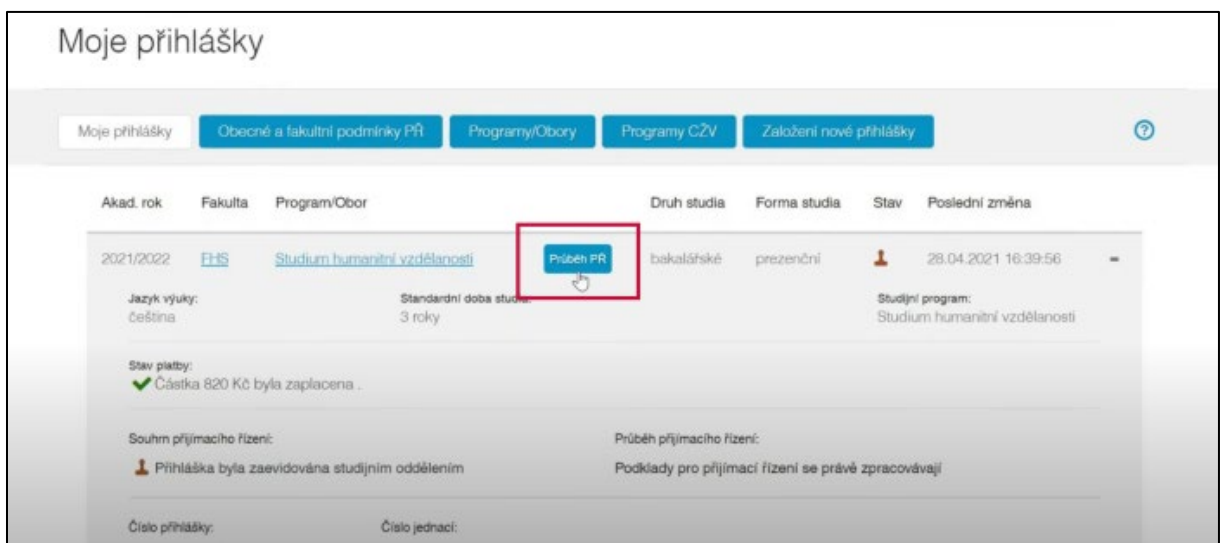

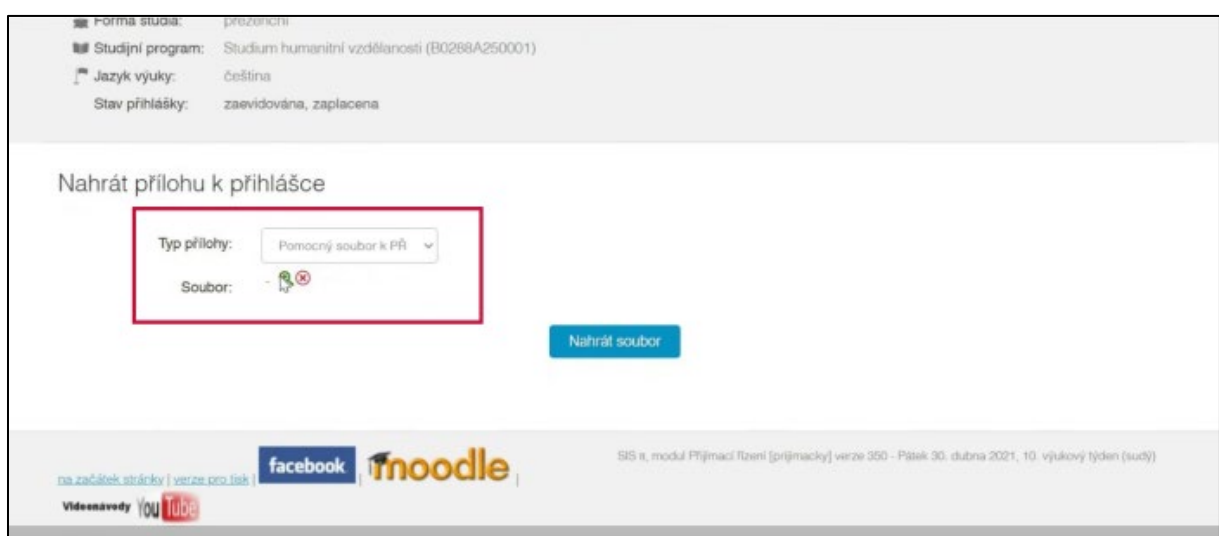

**8.** Select the attachment type "Auxiliary file" and upload your document.

**9.** Please, note that the document cannot be edited after you click the "Upload File" button. You must upload the final version of your work.

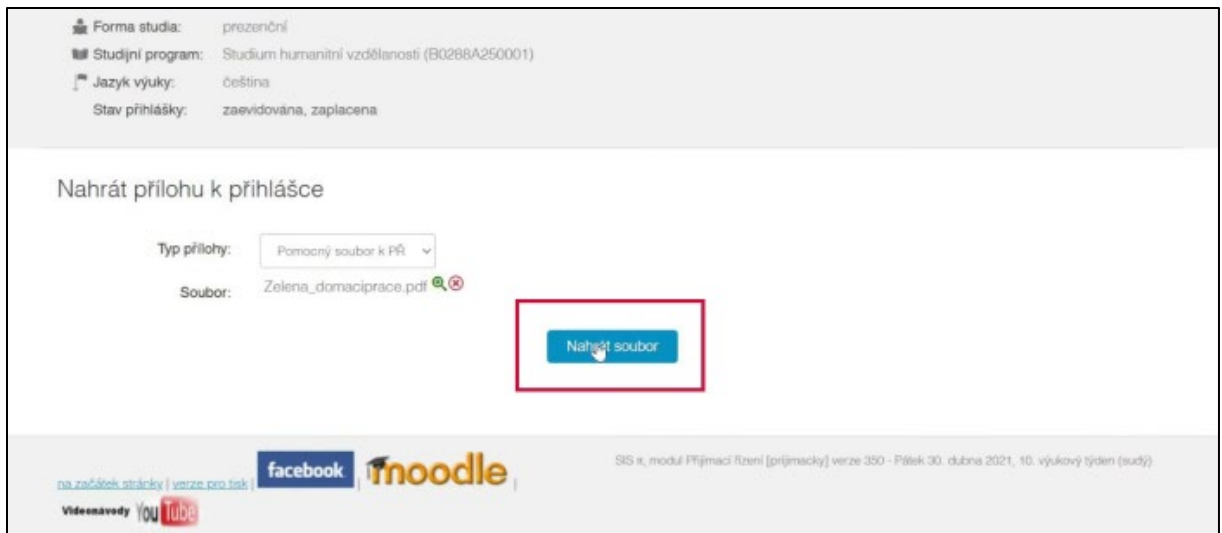

**10.** You can find your successfully submitted admission homework in the attached files in your online application.

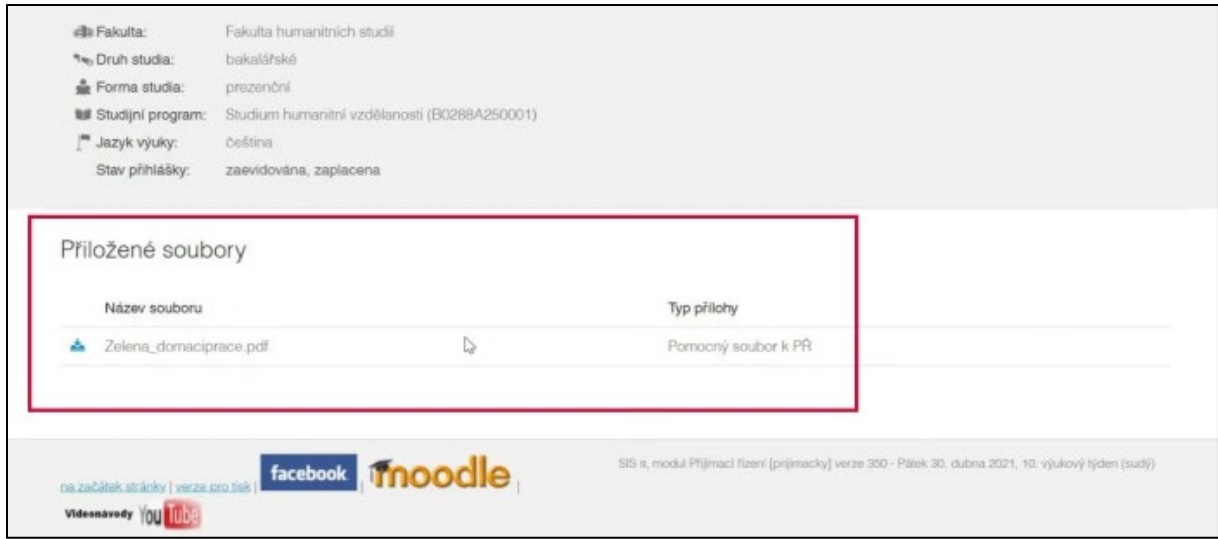